## **PeopleSoft - Approving a Payment Request**

## **Concept**

This business process explains how to approve a payment request.

Approval will be emailed to an Approver and can be accessed via the link in the **approval email** or through the **approval tile.** 

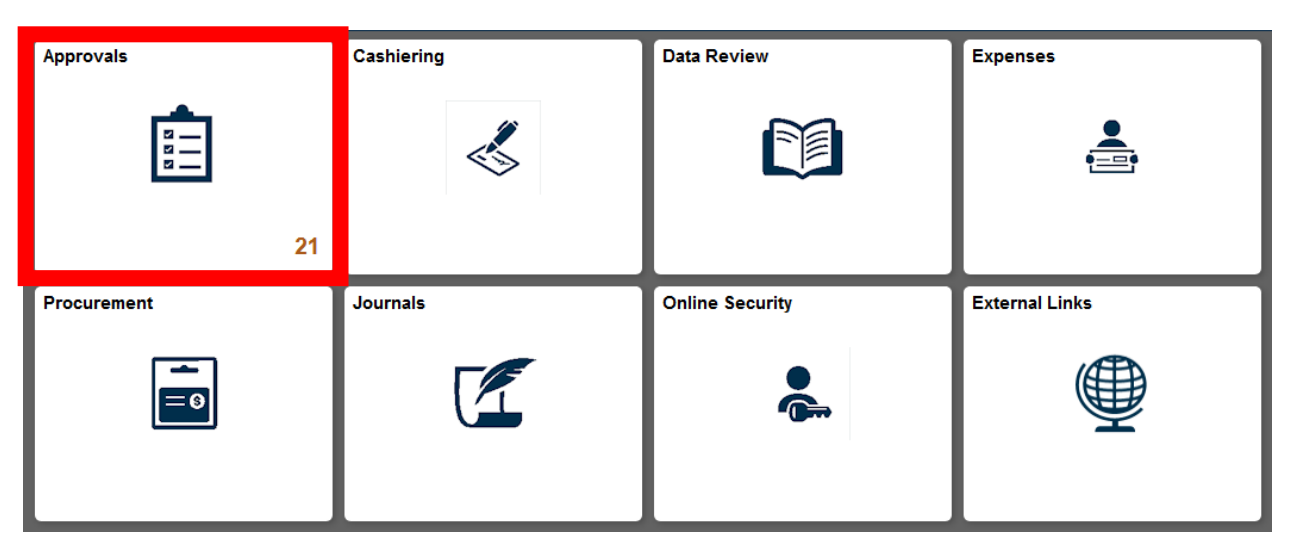

1. If using the tile, select the report from the list.

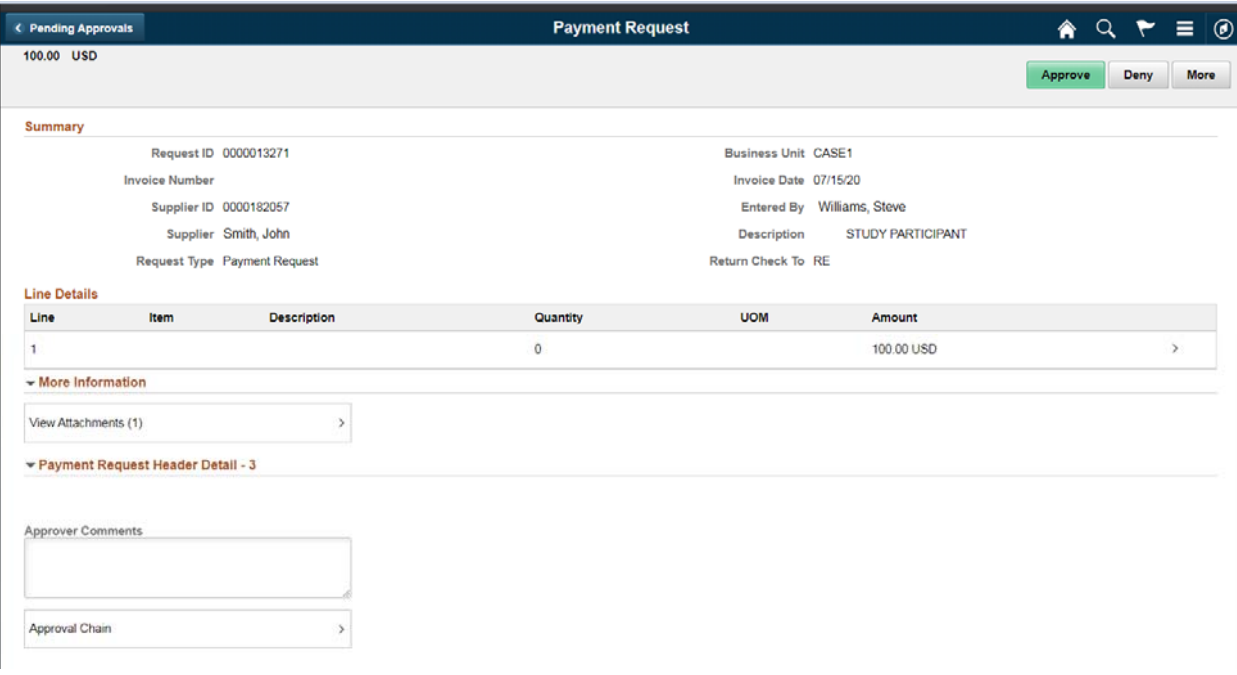

- 2. Review the basic Payment Request, Amount and Supplier information at the top of the page.
- 3. You can review any comments that have been added in the Comment box.
- 4. Click the Attachments hyperlink to view the supporting documentation.

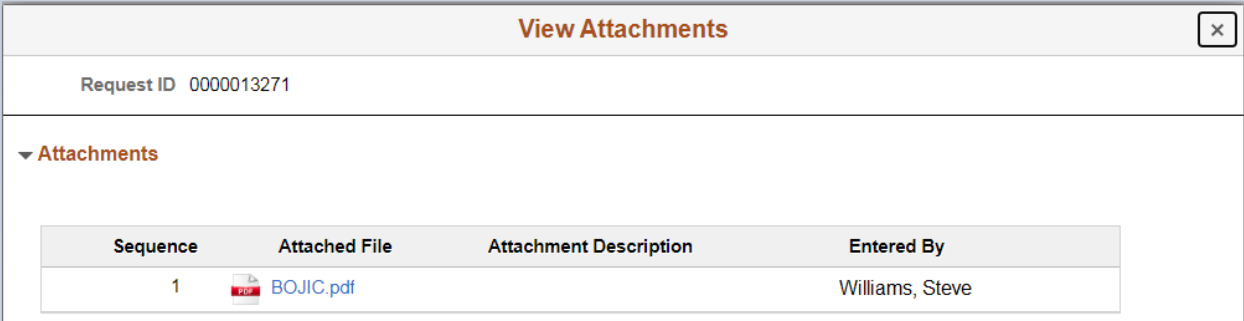

- 5. You can review the details of who added the attachment and when it was added.
- 6. Close the page and return to the Payment Request.
- 7. To Review the Speedtype Info click on the Line.

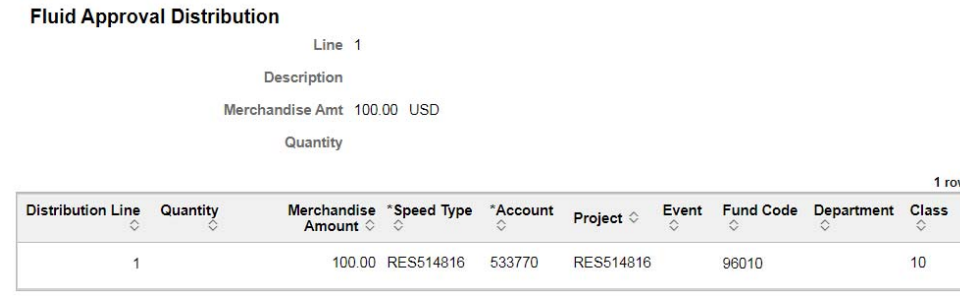

- 8. Review the Chartfield Entry string.
- 9. Close the window.

10. If needed add Approver Comments and in the approver comment box.

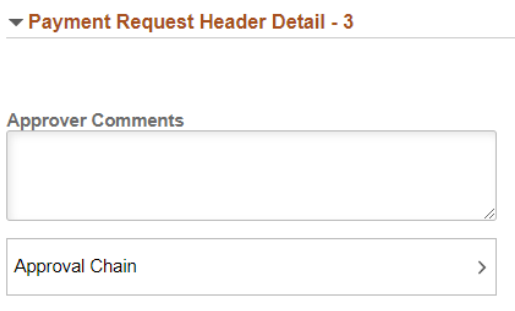

11. To view the Approval Chain select the Approval Chain box.

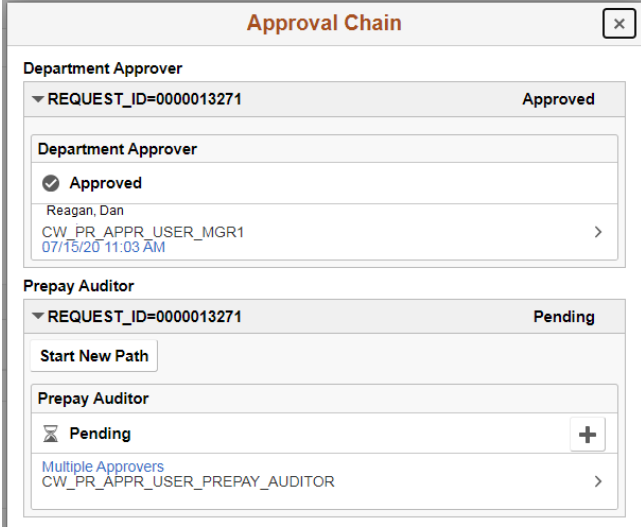

- 12. Click the **Approve** button to approve the Payment Request.
- 13. Click the **Deny** button to deny the Payment Request. This will send the Payment Request back to the creator. They have the choice to update and re-submit the Payment Request or they can cancel it.
- 14. To put the request on hold: Click the more button and select **Hold** from the drop down list.